## Quebec Inter-University Elective Rotations

1. Go to CREPUQ/BCI website. Click on Student link

2. Press Yes on Next Screen (if it is your first time accessing the website). If not, press no and put in your login details.

If this is not the first time that you are accessing the system:

Once you have entered your McGill email address and password, you can view the rotation periods calendar (below "URL links to Quebec Universities").

You can also select :

**"New request**": to submit a new rotation request.

**"Add a course to an initial request"**: to submit a new rotation request while another request is being processed.

**"Withdraw an application or cancel a course"**: to cancel a rotation request.

**"Follow**

3. Put your McGill Email, enter a password and security question and press Confirm Information.

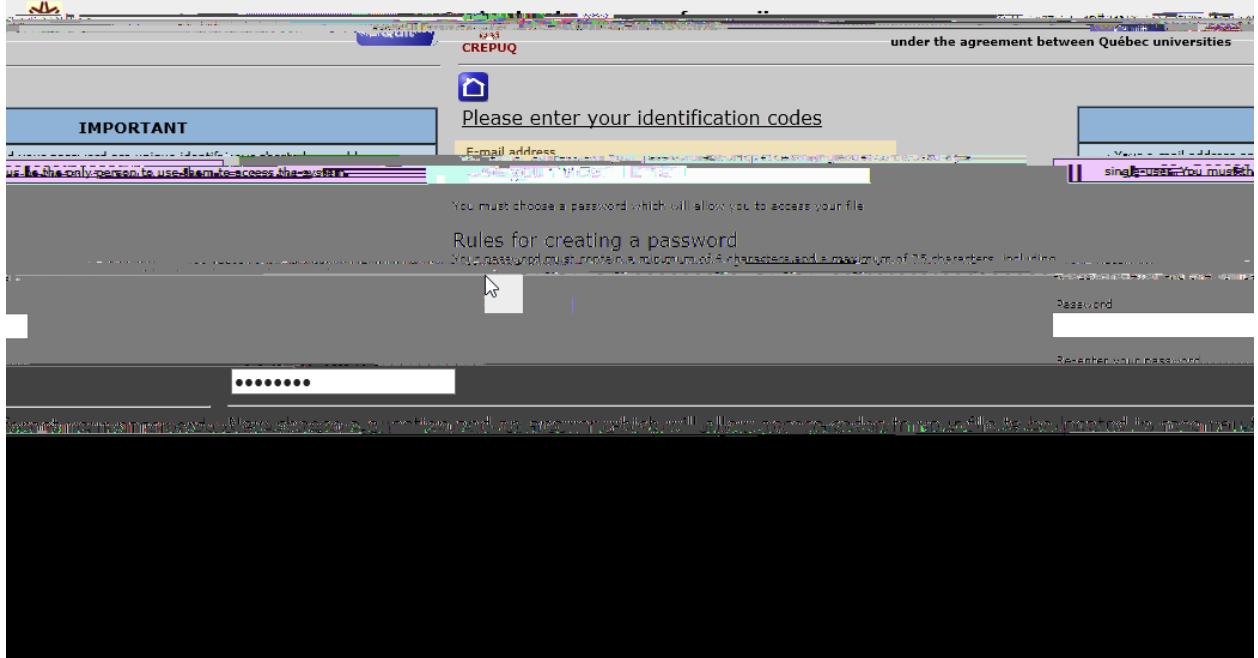

4. Put "McGill University" and your McGill ID number.

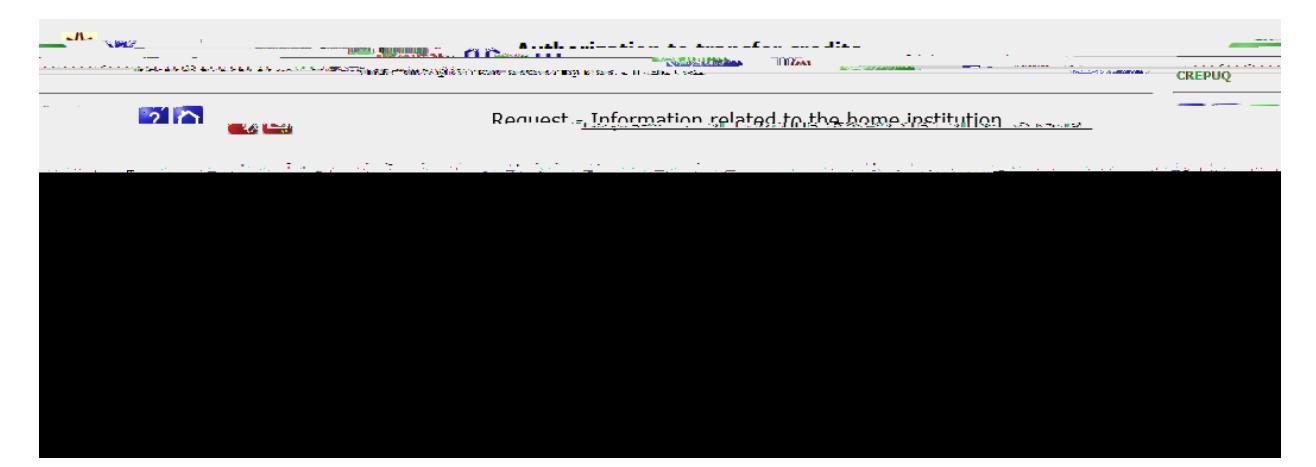

5. Enter all information with a red star. These are mandatory fields. MEQ permanent code – also mandatory to provide for all requests. Number of credits completed to date – in progress – to be taken at the home institution in the semester in question: **you can leave 0 in all three fields**.

7. Enter course details that you would like to take in the host institution (Eg. UdeM elective in Cardiology).

Rotation code: always enter **RES9999**. Rotation title and site: for example, **Cardiology – Hopital Anna Laberge** G&Oc0t9Ou9kBlygkHCODTI()}}10c0812TOn0O(1e)p&rOo0O=3714K/ICDTI(t<u>u</u>l)C1)**tGBDTI(Te)2r(te)¦4CDO**p1eTrg0l8O12th1e5i0I(E[PR] **[(R)-m)-1 (pl)wohe ( r)-6 (o)2 (ta)-1 (T0 1 Tf 00 M** the 5 i**d (Ex** )